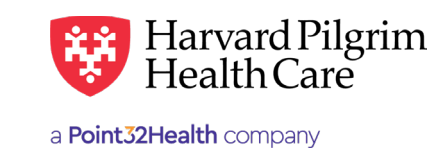

# Provider Lookup

## **Table of Contents**

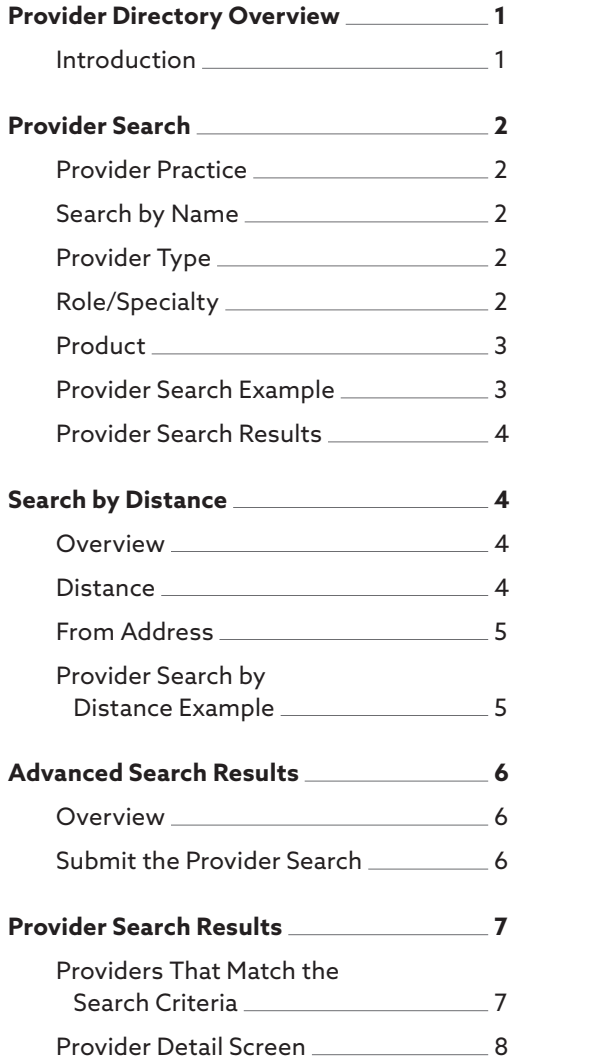

# **Provider Directory Overview**

#### Introduction **Provider Directory Overview**

The Provider Directory "Provider Search" makes it easy to identify qualified specialists for patient referrals and qualified facilities for **2** emergency or elective admissions, SDC services, etc. It allows flexible  $\sigma$  search options to locate Harvard Pilgrim network providers by:

- $\mathcal{L}_{\text{1}}$  is a solution of the SDC services,  $\mathcal{L}_{\text{2}}$ 
	- Distance
	- Advanced search options, such as, location, status & more

The "Provider Search" is a practical tool for locating servicing provider s "Provider NPI information that you will need when submitting servicing provider NPI information that you will need when submitting 3 **definition** referral/authorization transactions.

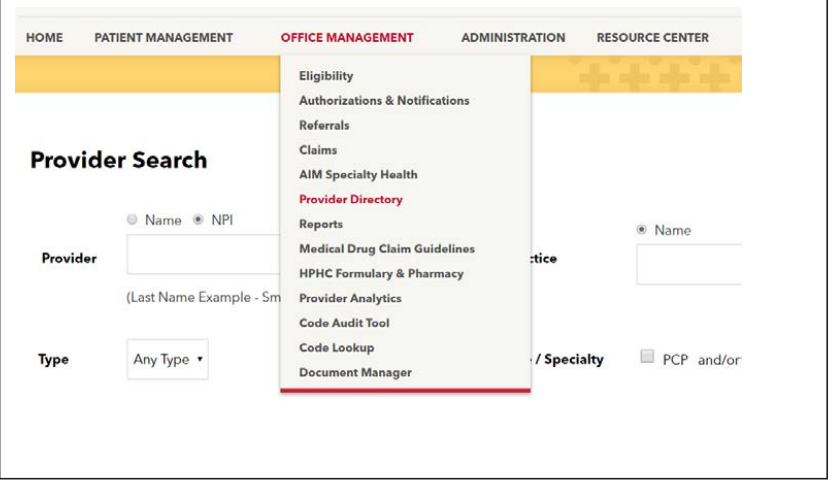

## <span id="page-1-0"></span>**Provider Search**

## Provider Practice

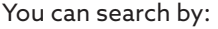

- Provider: Name, ID or NPI
- Practice: Name

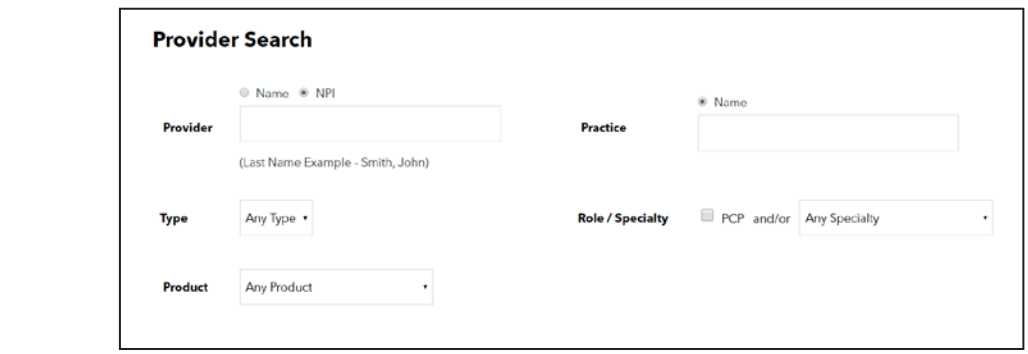

#### Search by Name

The provider/practice name search provides "Includes" search functionality. That is, when searching by either provider or practice name, you can search by entering a portion of the provider/practice name. For example, if you enter the word "Memorial," all providers whose name/practice contains "Memorial" in the directory would be returned. Provider Type • Clinician

#### Provider Type

• Clinician • Facility • Vendor

You can narrow your search by specifying the type of p Selection options includ

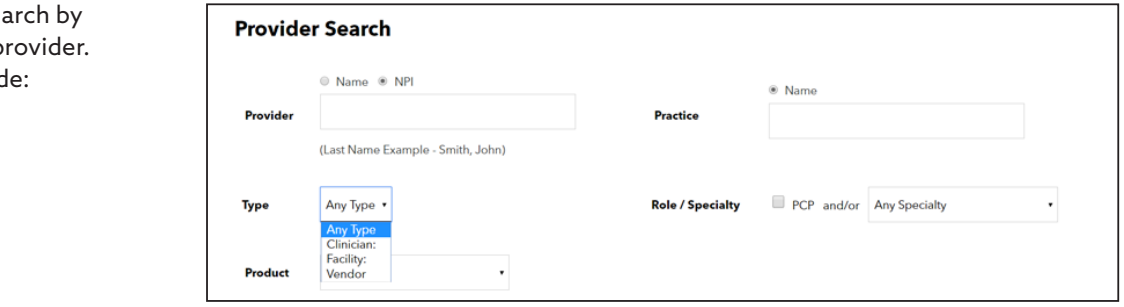

#### Role/Specialty

If you want to search for providers that are:

- PCPs Click the PCP box
- PCPs with a specific specialty  $-$ Click the PCP box and select the specialty from the list
- Select the specialty from the list

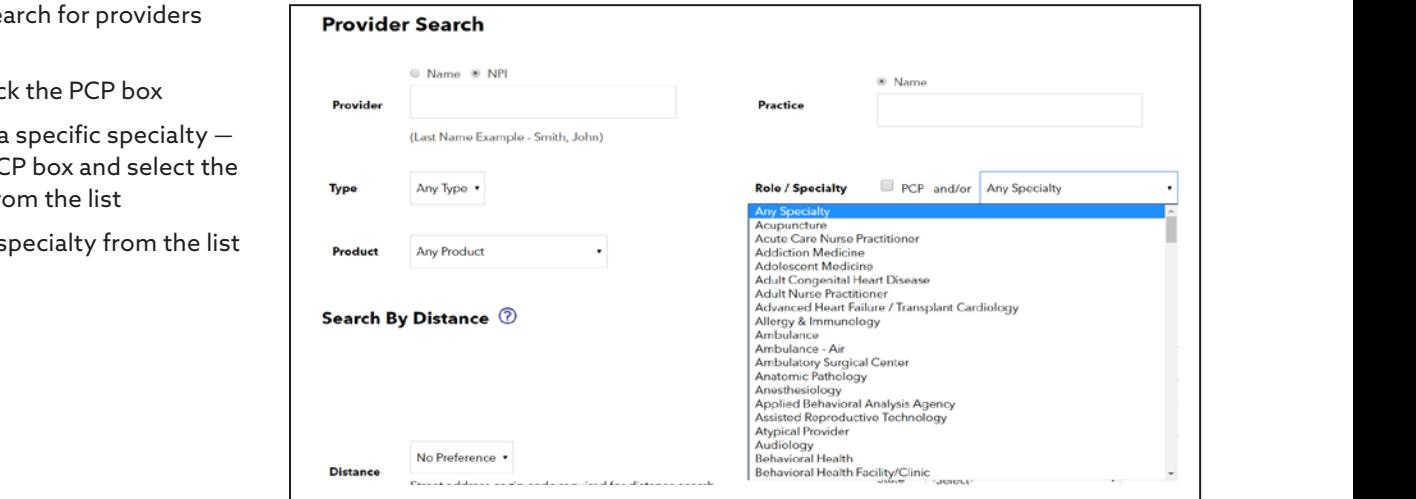

#### Product

You can specify the member's product as part of your search criteria by selecting the product name from the "Product" drop-down list.

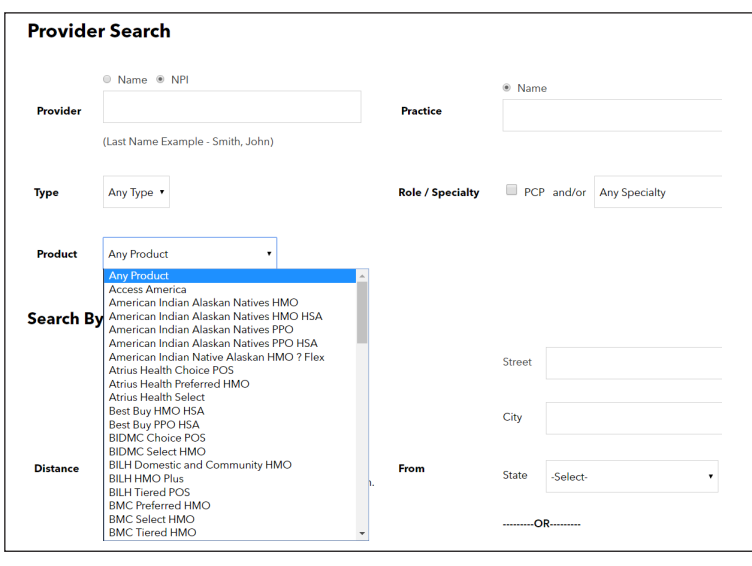

# Provider Search Example **Provider Search Example**

To search for a facility with a name that includes "Brigham" for a patient with an HMO product, you could enter the following criteria on the "Provider Search" screen and click on "Search."

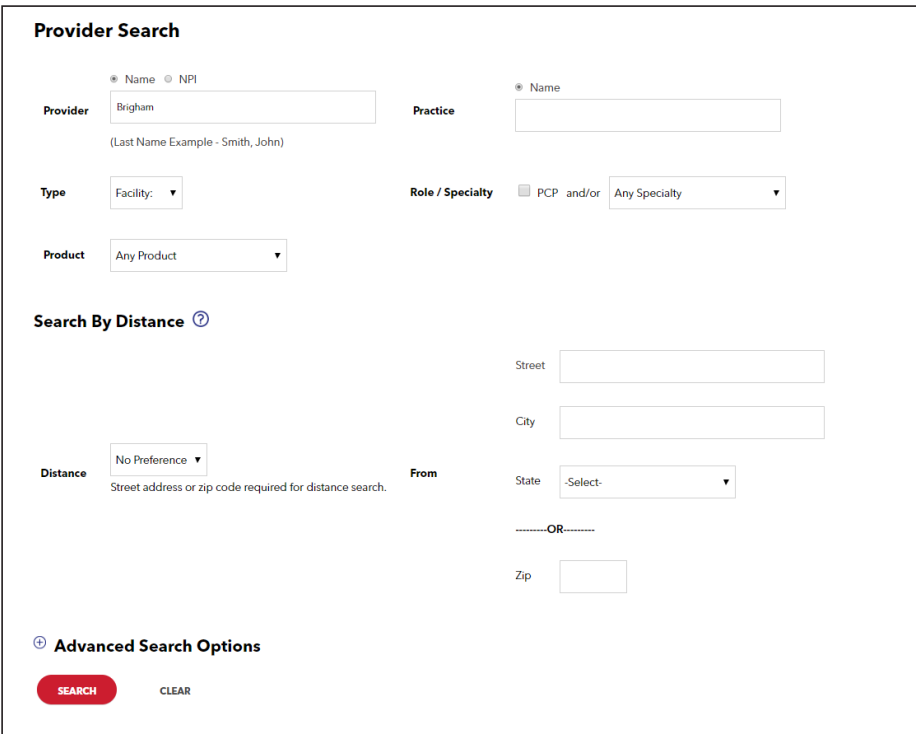

#### <span id="page-3-0"></span>Provider Search Results HPHConnect for Providers — Provider Lookup User Guide

The "Provider Search Results" displays the list of providers that meet the search criteria. Included on this screen are the provider's address, phone number and participation status. To access the provider detail screen, click on the "Provider's Name" link. Name" link.

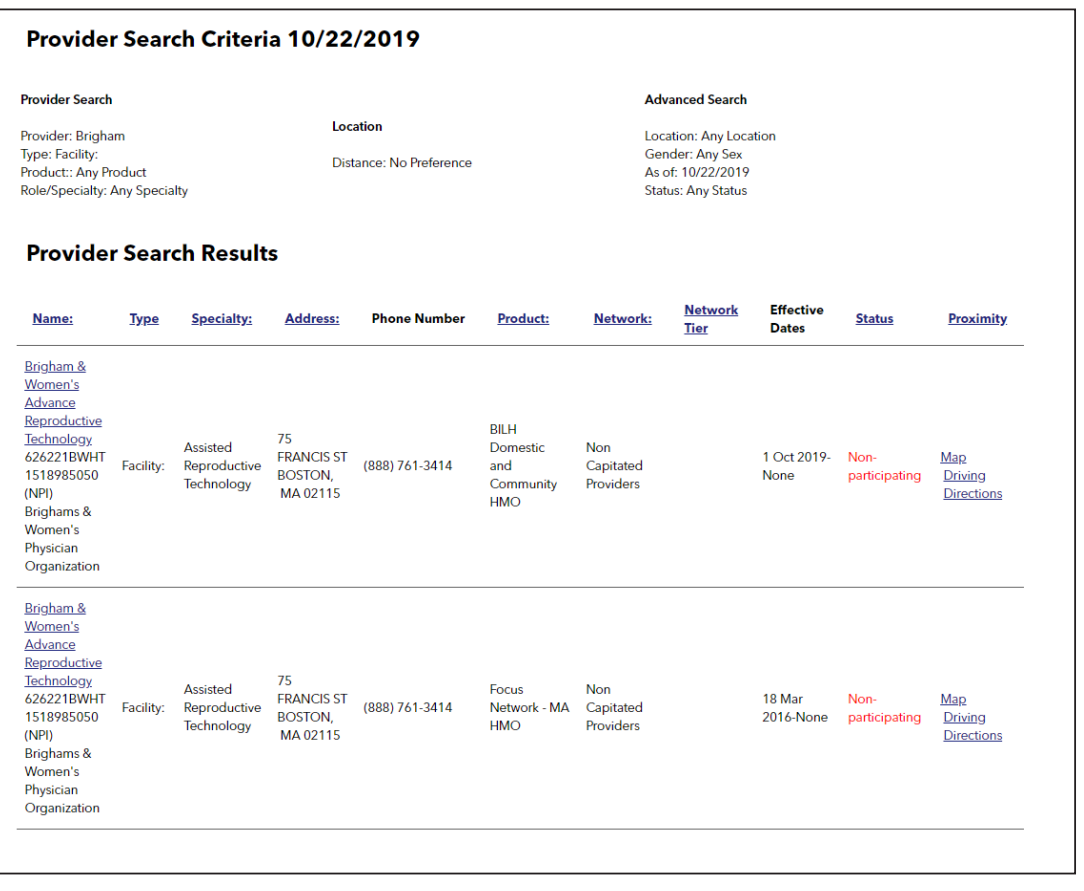

## **Search by Distance**

#### **Overview**

.<br>The "Search by Distance" option can be used to locate providers within a specified distance from a specified starting point, within a proximity ranging from less than 5 miles to a maximum of 9025 miles (the default, if no distance is selected). The results will provide distance information, as well as, links to GoogleMaps/Mapquest® map and directions. can be used to locate providers within a specified distance from a specified starting point

#### **Distance**

You can use the drop-down list to select the distance from the starting point. If no distance is selected, the search will default to no maximum.

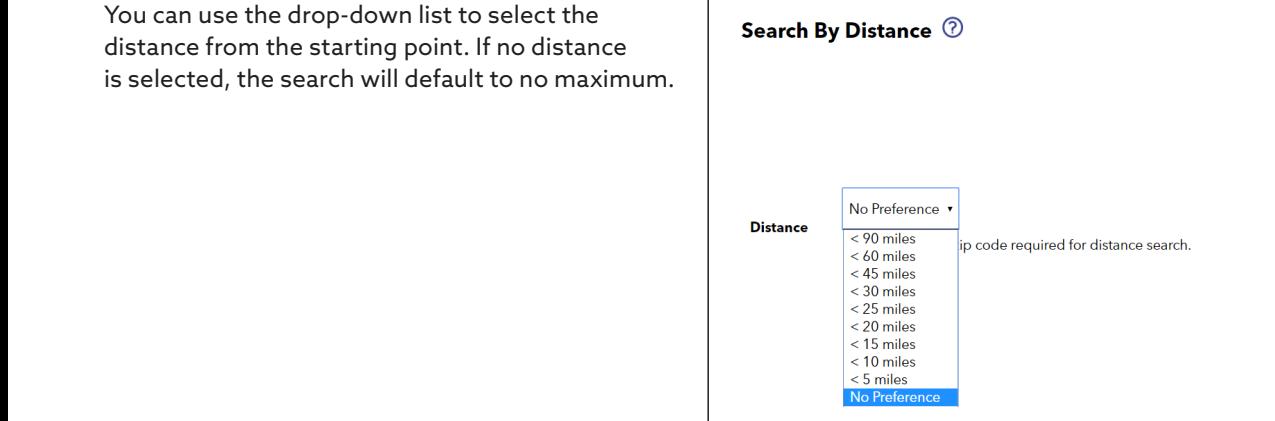

#### From Address

To search by distance, you can enter either:

- A 5-digit zip code in the zip field, or  $\blacksquare$
- A street address with the city, state and zip for proximity/mapping information HPHConnect for Providers — Provider Lookup User Guide

# Provider Search by Distance Example Provider Search by Distance Example

.<br>To search for a cardiologist for a patient with an HMO product within 20 miles of a specific address, you could enter the following and click on the "Provider Search" screen and click on "Submit."

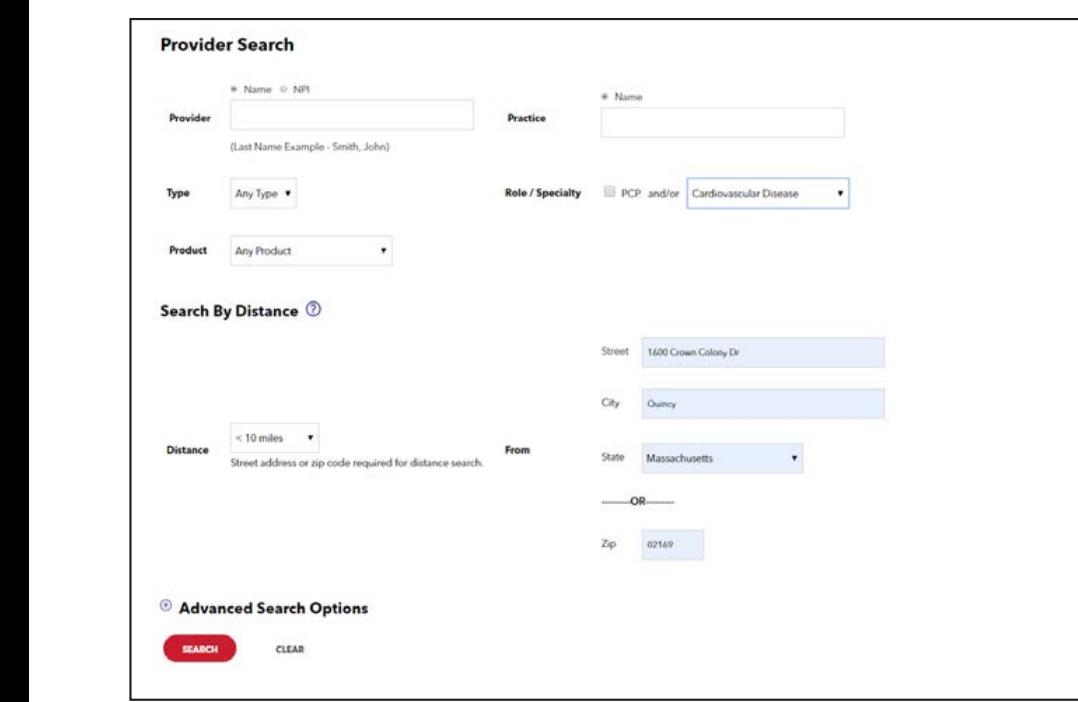

#### Provider Search Results

The "Provider Search Results" displays the list of providers that meet the search criteria. Included on this screen are the provider's address, phone number and participation status, as well as proximity information. provider's address, phone number and participation status, as well as proximity information.

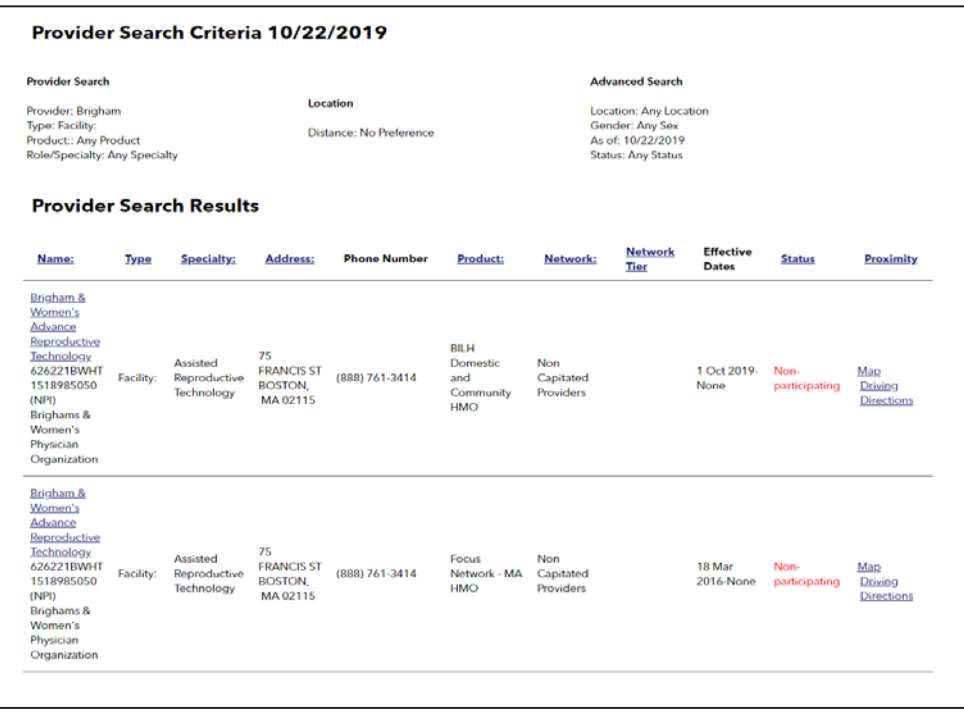

# <span id="page-5-0"></span>Advanced Search Options

#### **Overview**

The "Advanced Search Options" provides additional criteria that can be used to limit the provider search.

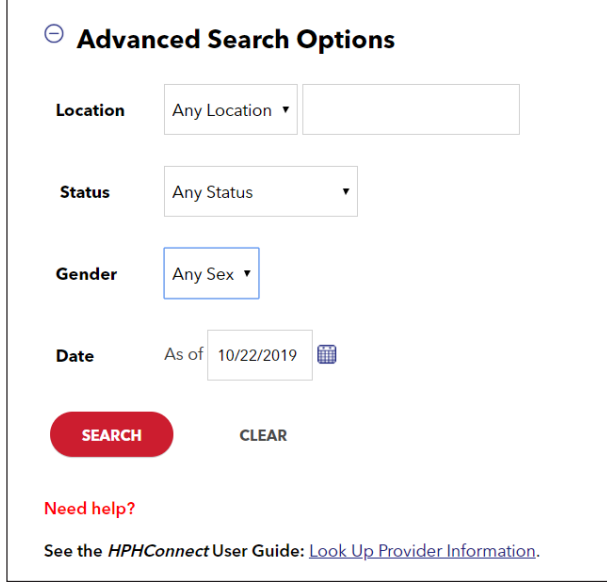

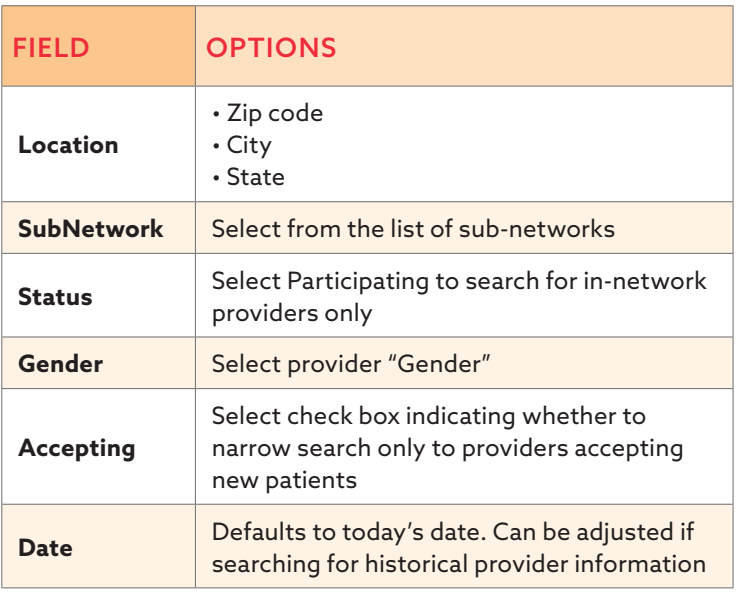

#### Submit the Provider Search **Field Options** mit the Providei

When you have completed all the search criteria fields, click the "Submit" button at the bottom of the form. omp

## <span id="page-6-0"></span>**Provider Search Results**

# Providers That Match the Search Criteria

The "Provider Search Results" screen displays a list of providers that match the search criteria submitted. Information<br>displayed have included: displayed here includes:  $T$ ropid, search Results that match that match that match that match the search criteria submitted. In formation

- $\bullet$  Provider specialty
- Address
- Phone number
- $\bullet\,$  Status  $-$  If the provider is non-participating, the status code displays in red.
- Proximity from search starting point  $\sim$  Proximity from search starting points  $\sim$

To access the "Provider Detail" screen for the provider, click on the provider's "Name" hyperlink. To access the "Provider Detail" screen for the provider, click on the provider's "Name" hyperlink.

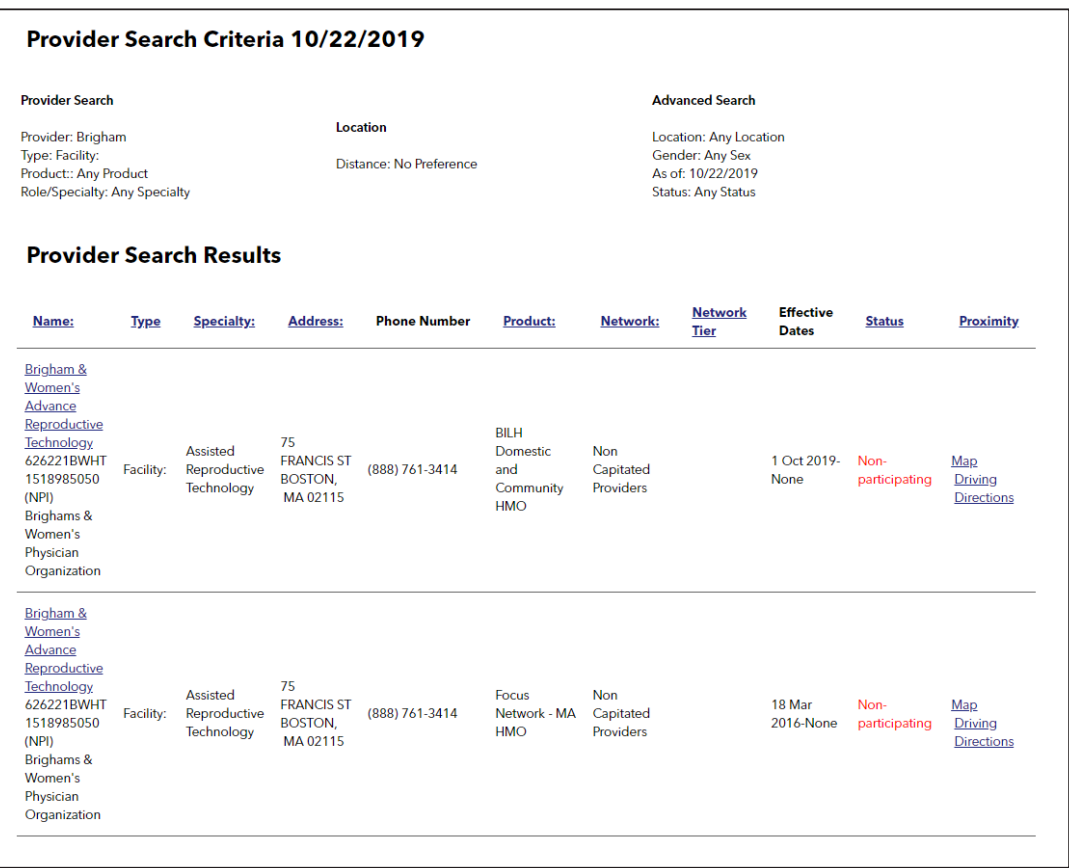

#### Provider Detail Screen

The "Provider Detail" displays the provider's:

- Address (with link for driving directions)
- Phone  $#$
- Provider ID #
- Provider NPI
- $\bullet~$  Contract status for each Harvard Pilgrim product • Contract status for each Harvard Pilgrim product
- PCP indicator Y or N  $\ddots$   $\ddots$   $\ddots$   $\ddots$   $\ddots$   $\ddots$
- Patient availability Patient availability

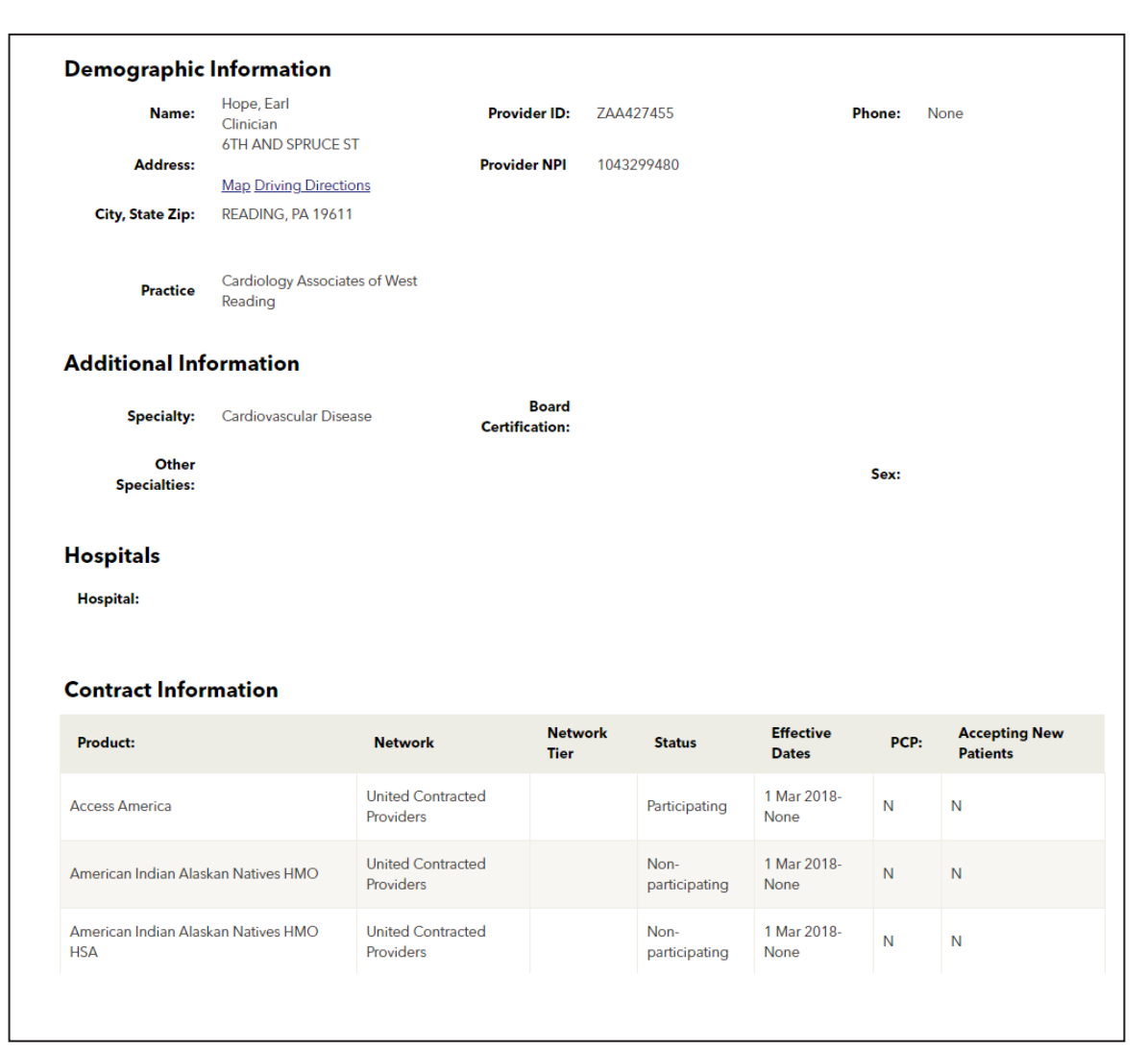